# ServiceNow for Requestors

 ServiceNow is used at UNC to report technical problems and to request services. ServiceNow sends your request to the correct campus contact and provides a channel for communication while your request is being processed. To access ServiceNow visit [help.unc.edu.](https://help.unc.edu) You will be prompted to complete Duo authentication.

## Getting Started

 First you must determine if you are reporting a technical problem or requesting a service.

#### **Need something fixed?**

Example: "*My printer isn't working.*"

 report a technical issue you are having. Select **Ask Us** to create an incident record to

#### **Need something new?**

Example: "*I need training on Office 365.*"

 Select **Request Service** to browse available services and request things like help with a payroll issue, a shared mailbox or web travel.

# How can we help you?

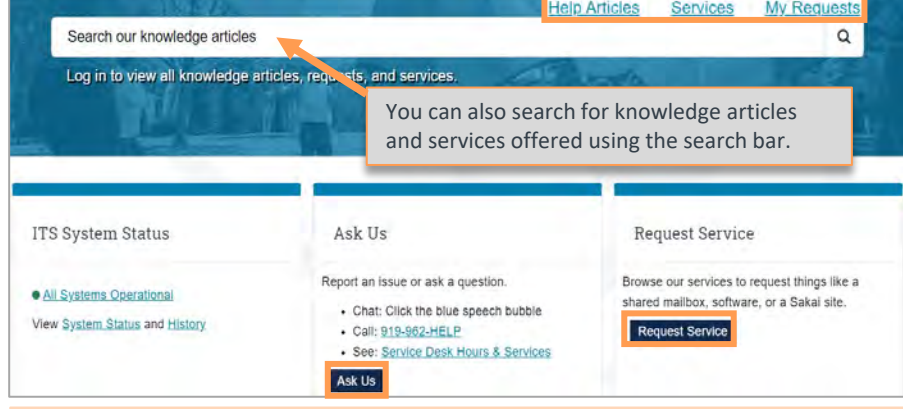

**Help Articles** tab: find online help for many campus technical and process issues

**Services** tab: lists services offered though ServiceNow

**My Requests** tab: allows you to view the status of your ServiceNow requests

## Ask Us

 To create an incident record, complete the **Ask Us** form.

- **Department.** The dropdown allows you to choose a secondary department if you 1. The system will default to your primary have one.
- you to select high, medium or low. 2. Select the **Urgency.** The dropdown allows
- 3. Select your **Preferred Contact Method/Information**.
- include your preferred contact information if other than your University 4. Enter a description of your issue. Be as descriptive as possible and make sure to email address.
- 
- 6. When you are done, click **Submit** on the right.

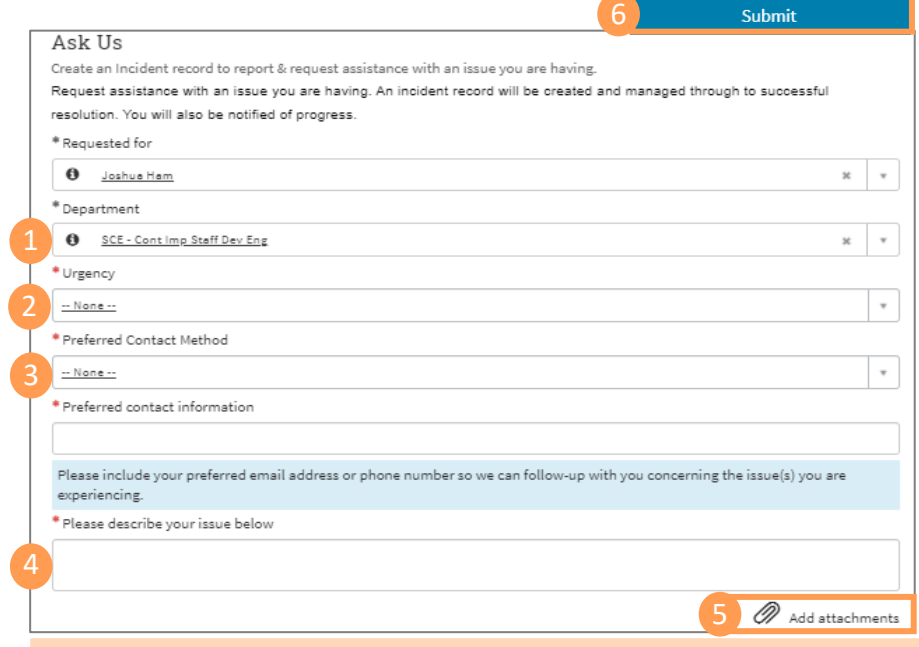

 5. Add attachments if necessary. The **Add attachments** option gives you the ability to upload files such as screenshots and other helpful documentation to assist fulfillers with requests.

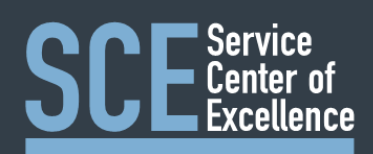

# ServiceNow for Requestors

## Request Service

 **Request Service** allows you to browse services offered by category.

- 1. The **Browse Our Services** list will display.
- 2. Click on the service you wish to request. You can use the Search field at the top to enter key words and search for services. enter key words and search for services. If you can't find what you are looking for, scroll to the bottom of the page and select **Request Something Else**.

 Result: The Service Catalog will display with a description of the service.

 3. If this is the service you wish to request, click the link under **Request This Service**.

#### **Fill in the request form.**

- 4. The system will default to your name in the **Requested for** field.
	- • The dropdown allows you to search for and select names in the directory if you are entering the request for someone else.
	- **for not in directory.**  • You can also check the box **Requested**
- **Department.** The dropdown allows you to choose a secondary department, if 5. The system will default to your primary you have one.
- 6. Complete the remaining fields. These will vary based on the request.
- 7. Add attachments if required.
- 8. When you are done, click **Request.**

### Reviewing Requests

 The **My Requests** tab at the top of your screen in ServiceNow allows you to track your request.

 Click on a specific request to view the status or to go to the conversation log to communicate with the fulfiller who is completing your request.

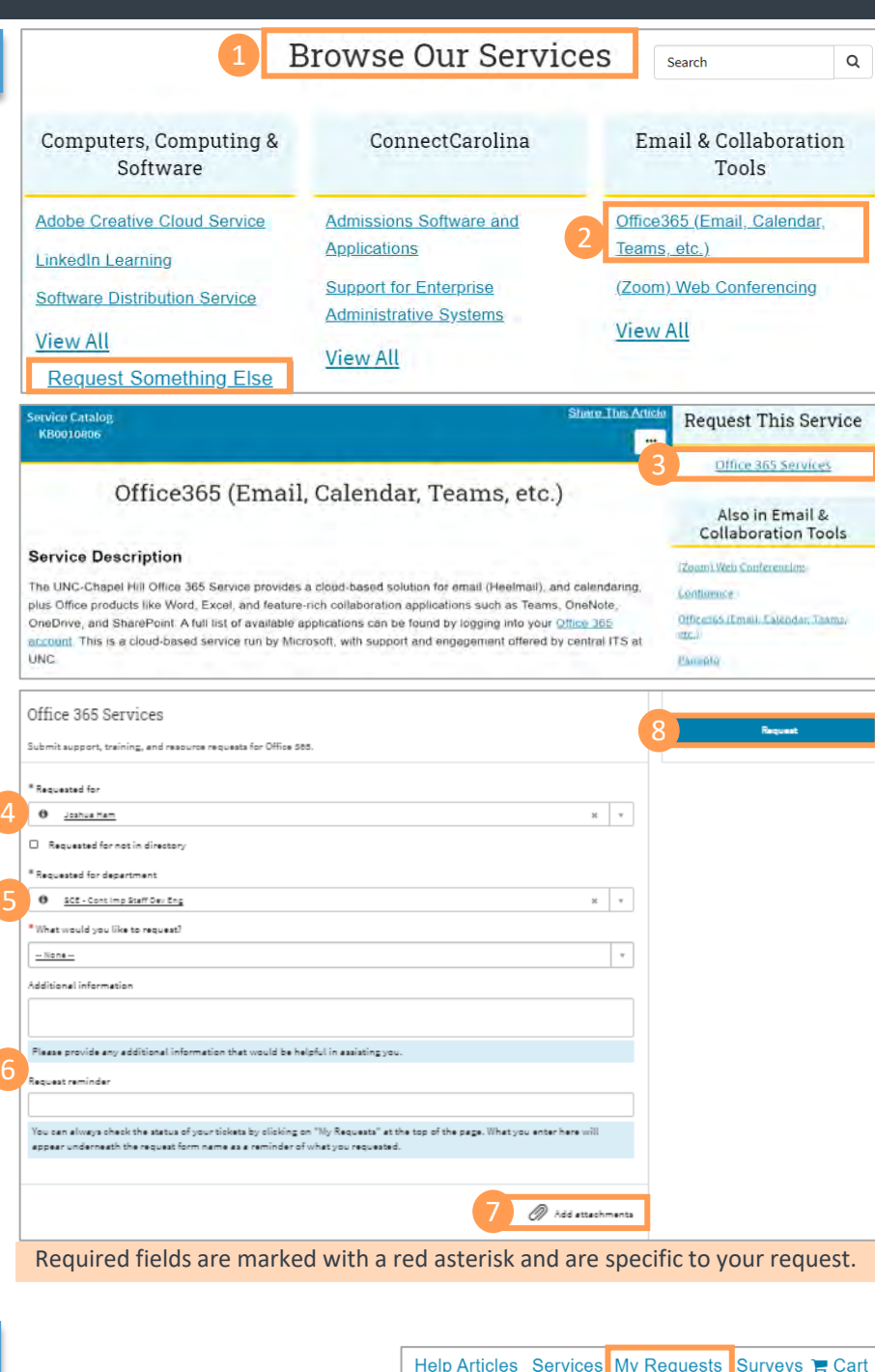

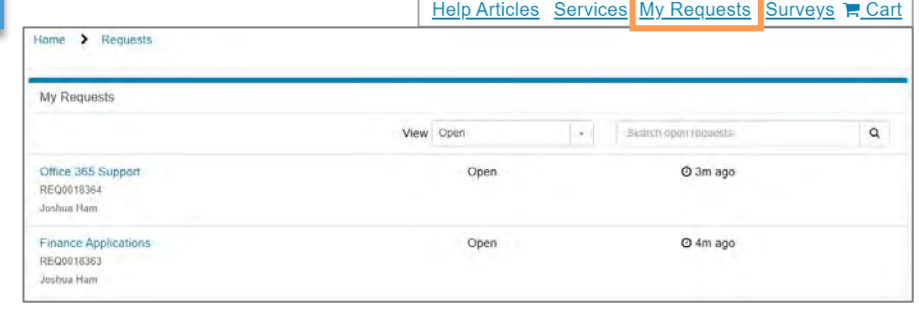

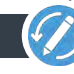

Continuous Improvement, Staff Development and Engagement @ the Service Center of Excellence, UNC Division of Finance and Operations